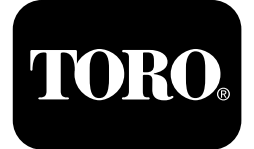

## **2024 Wiertnica do przewiertów sterowanych**

**Model nr 23800—Numer seryjny 313000501 i wyższe Model nr 23800A—Numer seryjny 315000001 i wyższe Model nr 23800C—Numer seryjny 315000001 i wyższe Model nr 23800TE—Numer seryjny 315000001 i wyższe Model nr 23800W—Numer seryjny 315000001 i wyższe**

Przeczytaj uważnie poniższe informacje, aby zapoznać się <sup>z</sup> zasadami właściwej obsługi i konserwacji urządzenia, nie doprowadzić do jego uszkodzenia i uniknąć obrażeń ciała. Odpowiedzialność za prawidłowe i bezpieczne użytkowanie produktu spoczywa na użytkowniku. Aby uzyskać więcej informacji, przeczytaj dokładnie *Instrukcję obsługi*.

# **Monitor**

## **Opcje ekranu głównego**

### **Główny ekran informacyjny**

Jest to pierwszy ekran, który zostaje wyświetlony po włączeniu zasilania urządzenia. Do przemieszczania się między ekranami służą przyciski strzałek <sup>w</sup> lewo i w prawo.

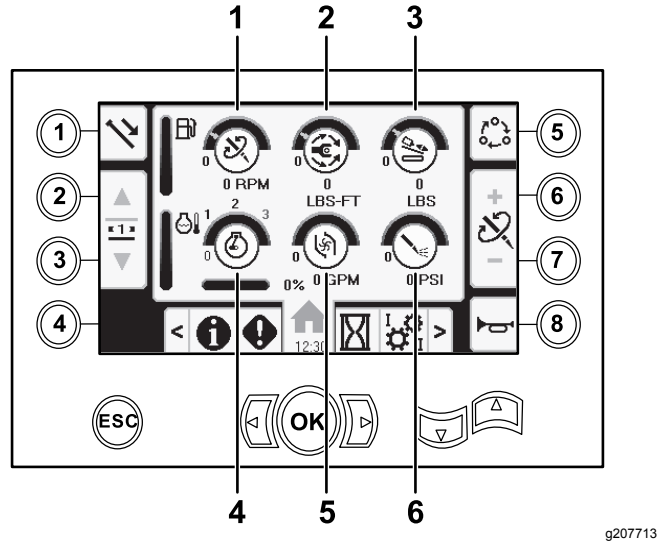

#### **Rysunek 1**

- 1. Prędkość wiercenia (obr./min.)
- 2. Moment obrotowy 5. Wydatek płuczki
- 
- 4. Prędkość silnika (obr./min.)
- wiertniczej
- 3. Siła pchania 6. Ciśnienie płuczki wiertniczej

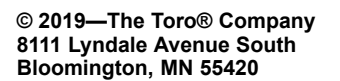

Zarejestruj produkt pod adresem www.Toro.com.

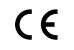

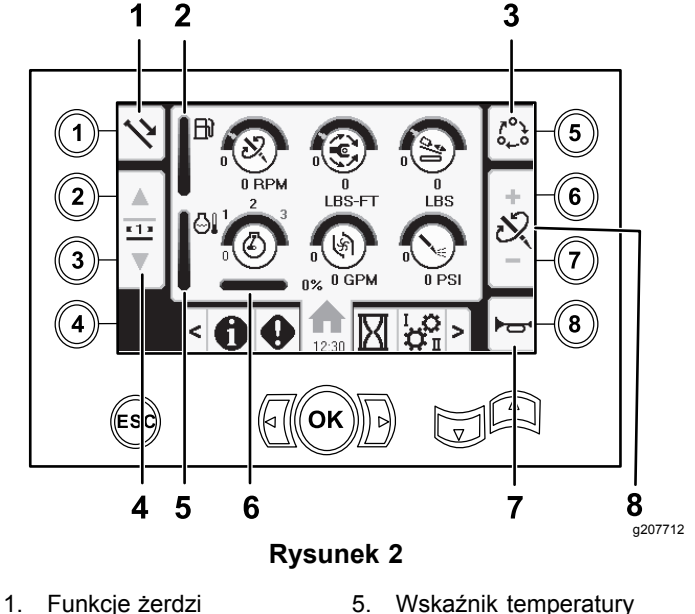

- 2. Wskaźnik poziomu paliwa 6. Spadek prędkości
- 3. Opcje ustawień wartości granicznych
- 4. Wybór rzędu żerdzi 8. Zmiana siły pchania,
- płynu chłodzącego silnika
- obrotowej silnika
- 7. Klakson
	- prędkości wiercenia (obr./min.) lub momentu obrotowego

Naciśnij przycisk 1, aby przełączać się między funkcjami żerdzi: wycofanie żerdzi, wprowadzanie żerdzi, pozycja neutralna.

Naciśnij przycisk 5, aby przełączać się między siłą pchania, prędkością wiercenia (obr./min.) i momentem obrotowym.

Za pomocą przycisków 6 i 7 ustaw wartości graniczne prędkości wiercenia (obr./min.), momentu obrotowego i siły pchania.

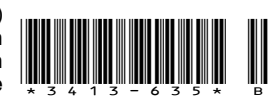

<span id="page-1-0"></span>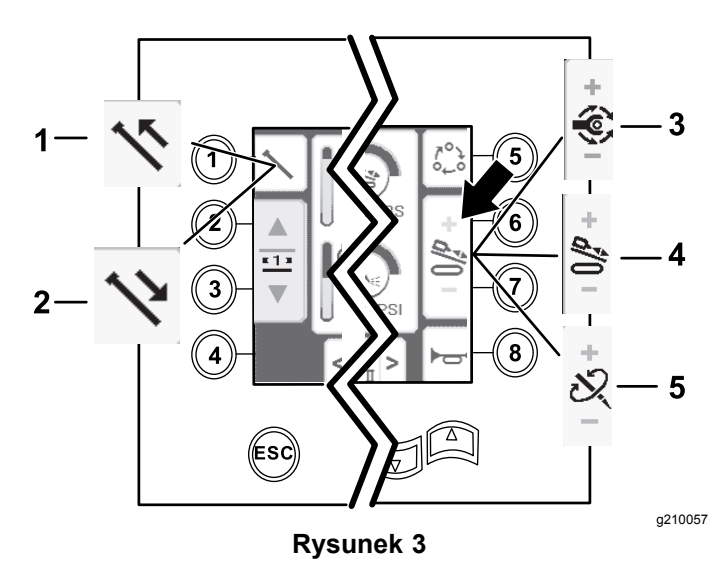

1. Wycofanie żerdzi 4. Siła pchania

3. Moment obrotowy

- 
- 2. Wprowadzanie żerdzi 5. Prędkość wiercenia
- - (obr./min.)

**Wycofywanie żerdzi <sup>w</sup> trybie SmartTouch**

Uruchom tryb SmartTouch, gdy zespół krzywki znajduje się <sup>w</sup> położeniu wyjściowym (3 rząd podajnika żerdzi).

*Ważne:* **Pamiętaj, aby dolną część przełącznika kołyskowego krzywki na lewym manipulatorze trzymać wciśniętą, aż zostanie ukończona każda <sup>z</sup> czynności <sup>w</sup> danym kroku (Rysunek 4).**

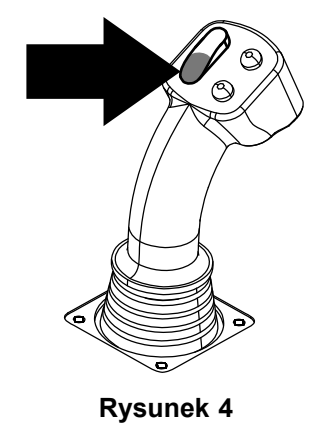

g210060

### **Ekran główny funkcji SmartTouch™**

Tryb SmartTouch pozwala operatorowi podawać i odkładać żerdzie z/do zasobnika żerdzi wykonując mniej czynności za pomocą manipulatora, co pozwala zmniejszyć zmęczenie operatora.

Przełącznik Ekran [ustawień](#page-10-0) wózka (Strona [11](#page-10-0)) służy do włączania i wyłączania trybu SmartTouch.

**Informacja:** Po włączeniu trybu SmartTouch ikona wprowadzania/wycofywania będzie mieć zielone tło, <sup>a</sup> <sup>u</sup> dołu ekranu pojawi się wstęga zawierająca kolejne kroki.

*Ważne:* **Nie wolno przełączać się między trybami wprowadzania i wycofywania <sup>w</sup> trakcie wykonywania danej operacji. Wcelu przełączania między wprowadzaniem <sup>a</sup> wycofywaniem należy użyć trybu neutralnego (ręcznego); aby wyłączyć tryb SmartTouch, patrz Ekran [ustawień](#page-10-0) wózka (Strona [11](#page-10-0)).**

**Aby przejść do poprzedniego kroku <sup>z</sup> danej procedury trzymaj wciśniętą górną część przełącznika kołyskowego krzywki na lewym manipulatorze, aż zostanie ukończona dana czynność (Rysunek 5).**

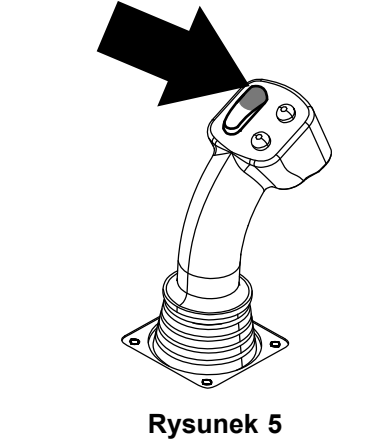

g21006<sup>-</sup>

1. Naciśnij przycisk 1, aby wybrać opcję wycofywania żerdzi ([Rysunek](#page-2-0) 6).

<span id="page-2-0"></span>2. Naciśnij przyciski 2 i 3, aby wybrać, <sup>w</sup> którym rzędzie ma zostać umieszczona żerdź (Rysunek 6).

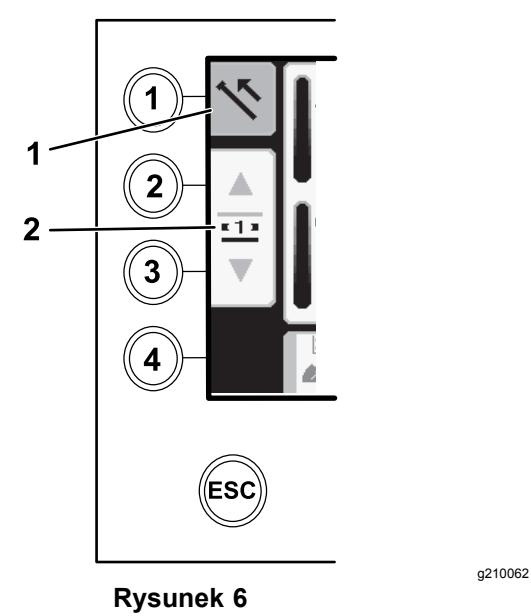

- 
- 1. Wycofanie żerdzi 2. Wybór rzędu żerdzi
- 3. Trzymaj przyciśniętą dolną część przełącznika kołyskowego (Rysunek 8), aż podnośnik się opuści, zespół krzywki przekręci się <sup>w</sup> kierunku stanowiska operatora, <sup>a</sup> ramiona wysuną się całkowicie (Rysunek 9).

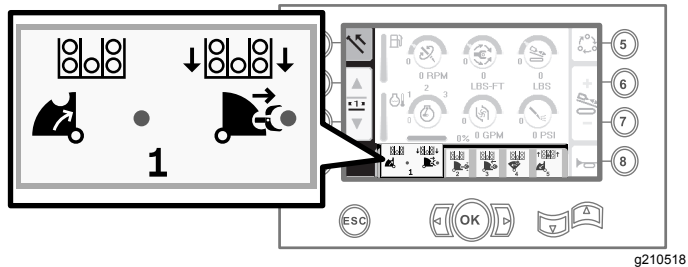

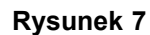

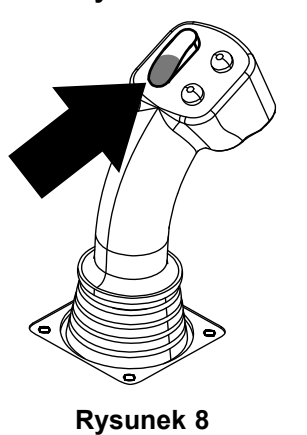

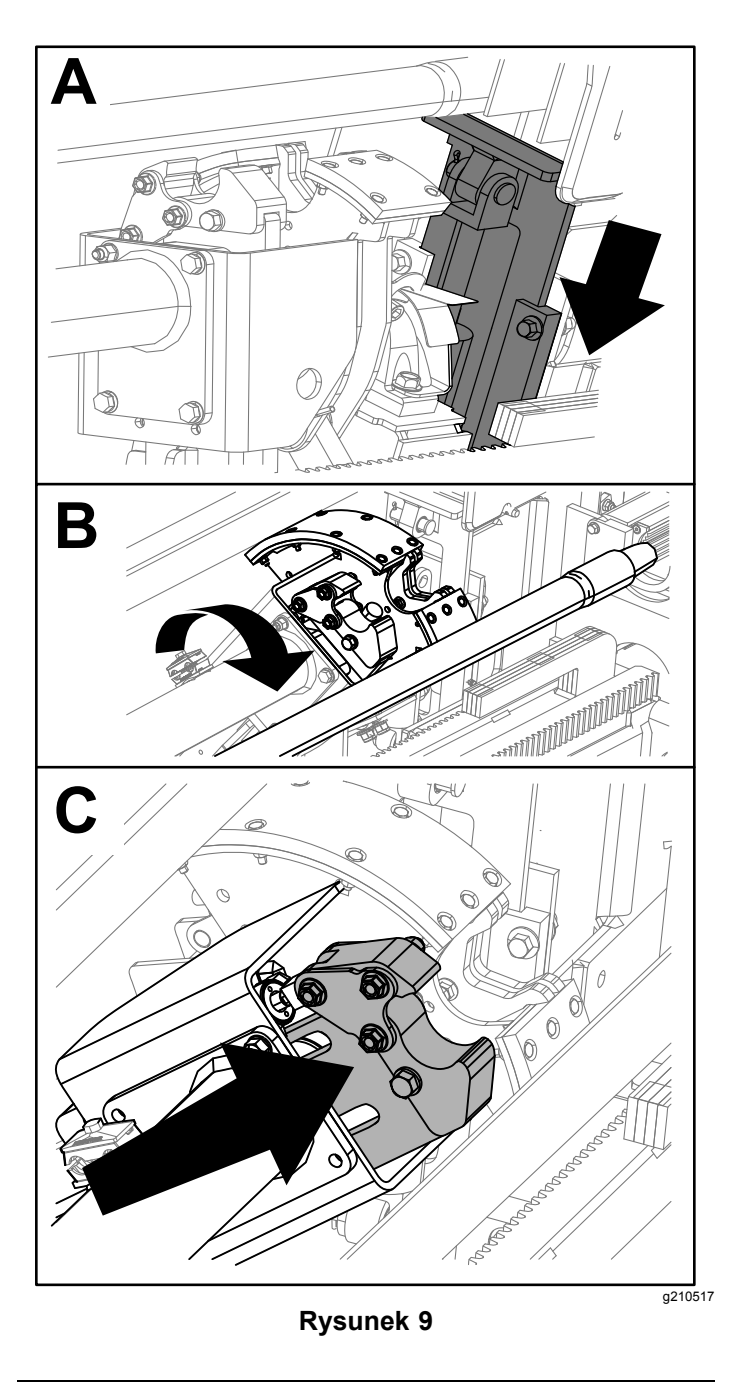

4. Zwolnij przełącznik kołyskowy, aby przejść do kolejnego kroku procedury (Rysunek 10).

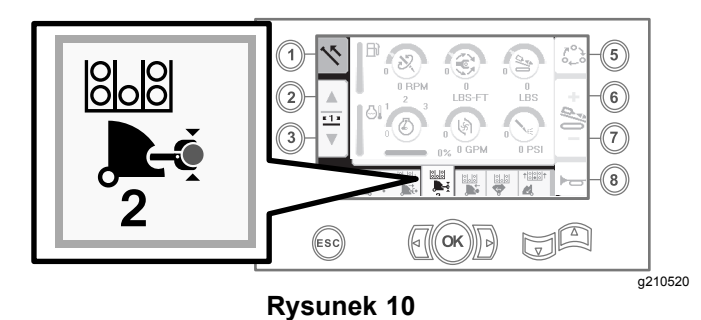

- 5. Rozłącz połączenie żerdzi; patrz rozdział Usuwanie żerdzi wiertniczych <sup>w</sup> *Instrukcji obsługi*.
- 6. Przytrzymaj górny przycisk na manipulatorze, aby chwycić żerdź (Rysunek 11 oraz Rysunek 12), po czym zwolnij przycisk.

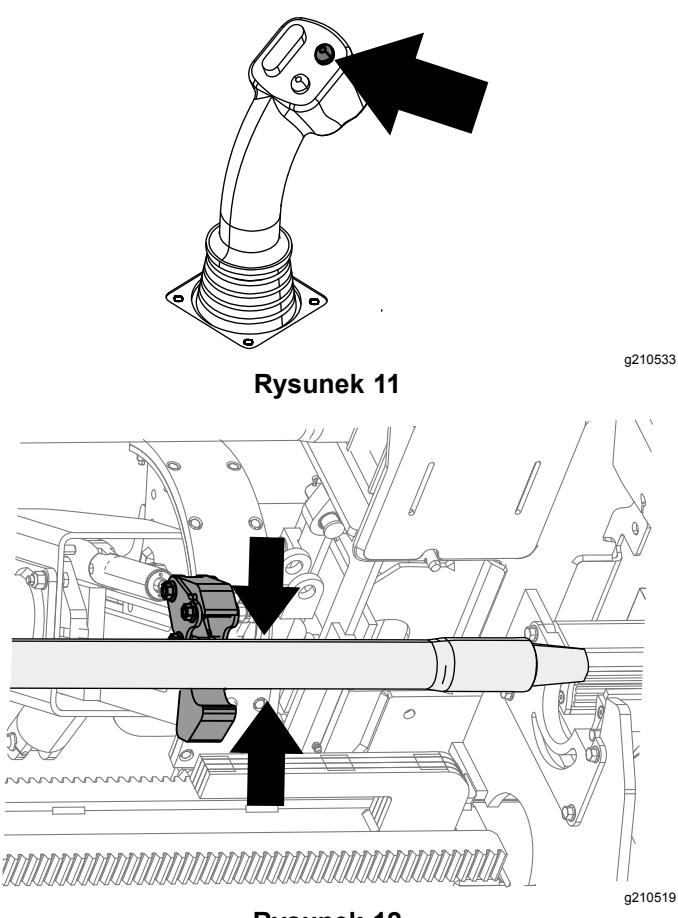

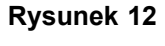

7. Trzymaj przyciśniętą dolną część przełącznika kołyskowego (Rysunek 14), aż ramiona wsuną się całkowicie (Rysunek 15).

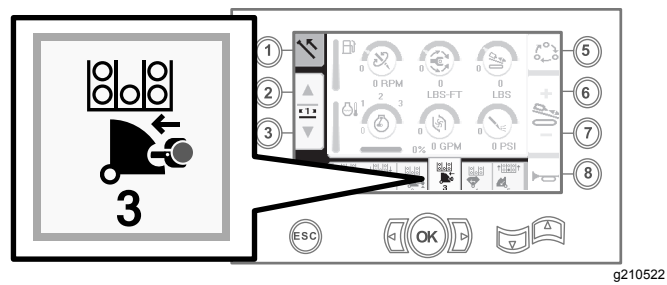

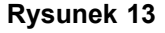

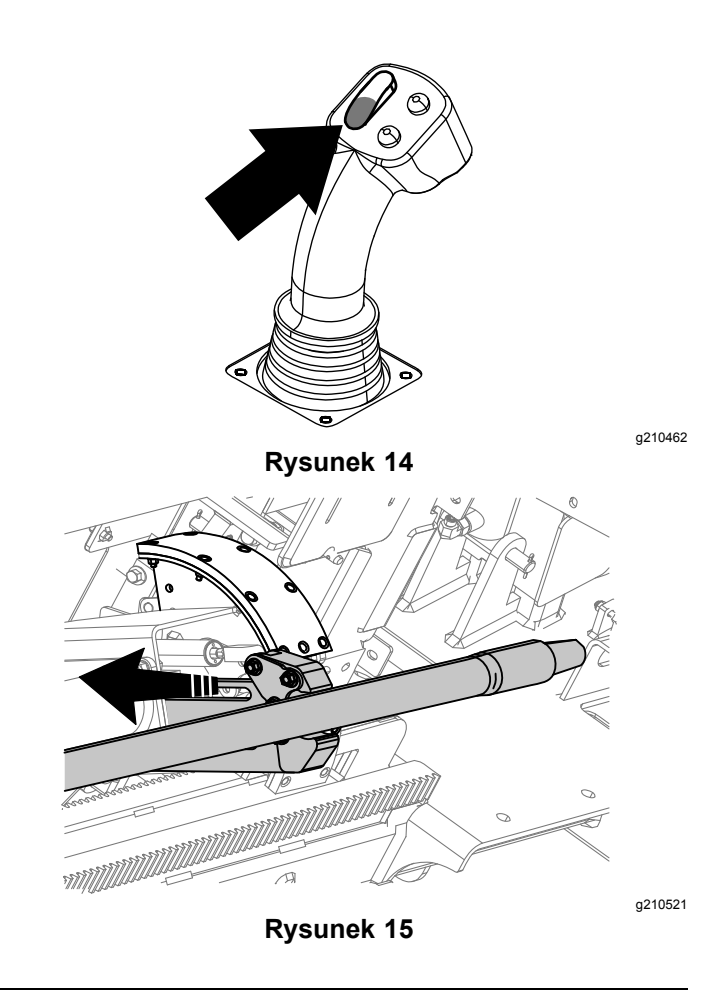

8. Zwolnij przełącznik kołyskowy, aby przejść do kolejnego kroku procedury (Rysunek 16).

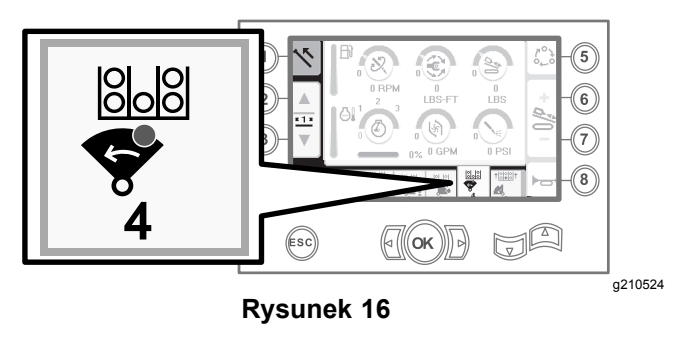

9. Trzymaj przyciśniętą dolną część przełącznika kołyskowego ([Rysunek](#page-4-0) 17), aż zespół krzywki przekręci się do wybranego rzędu pod zasobnikiem żerdzi ([Rysunek](#page-4-0) 18).

<span id="page-4-0"></span>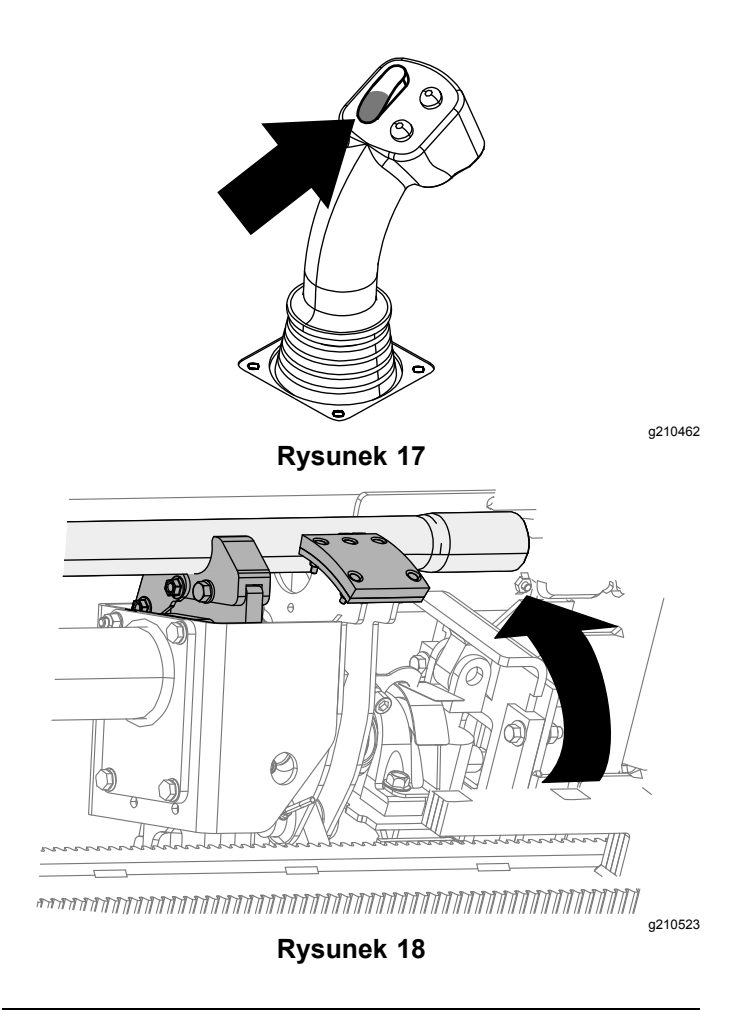

10. Zwolnij przełącznik kołyskowy, aby przejść do kolejnego kroku procedury (Rysunek 19).

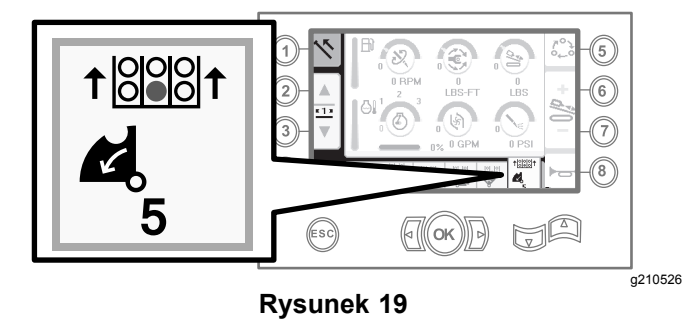

11. Trzymaj przyciśniętą dolną część przełącznika kołyskowego (Rysunek 20), aż podnośnik odłoży żerdź <sup>z</sup> powrotem do zasobnika żerdzi, <sup>a</sup>

(Rysunek 21).

krzywka przekręci się do pozycji spoczynkowej

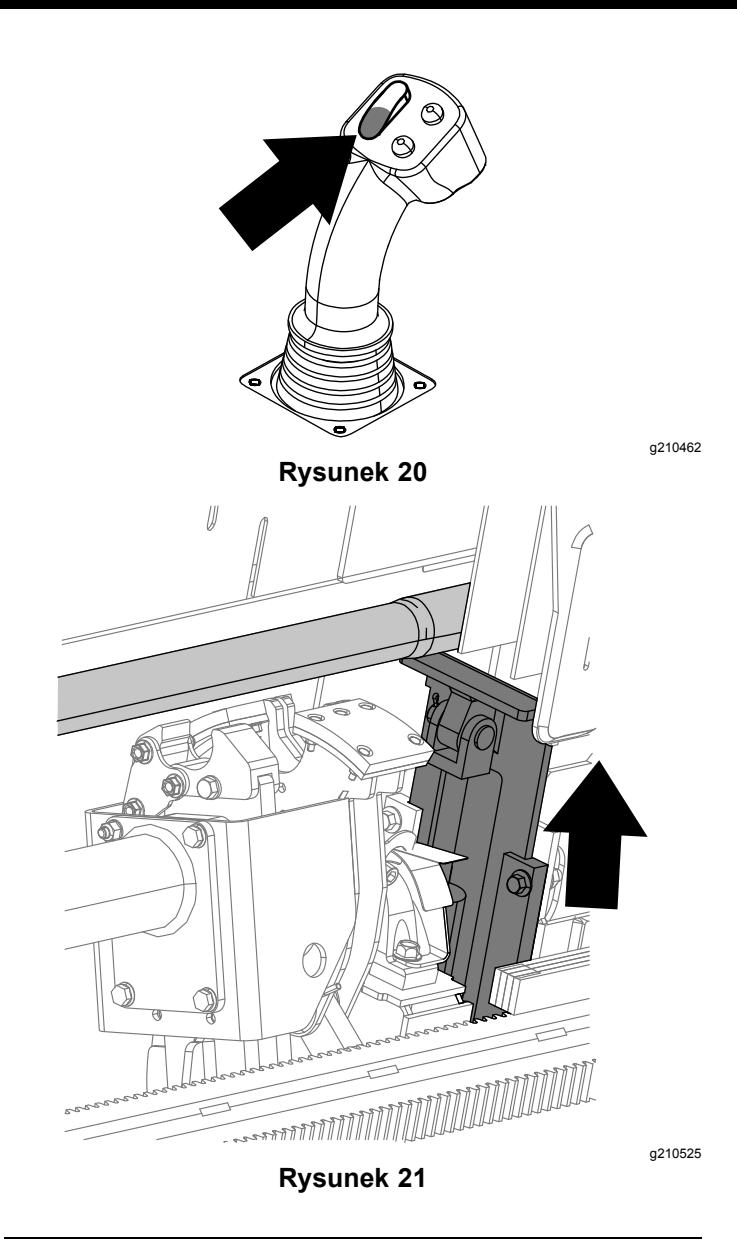

12. Zwolnij przełącznik kołyskowy, aby ponownie rozpocząć proces wycofywania żerdzi.

### **Wprowadzanie żerdzi <sup>w</sup> trybie SmartTouch**

Uruchom tryb SmartTouch, gdy zespół krzywki znajduje się <sup>w</sup> położeniu wyjściowym (3 rząd podajnika żerdzi).

*Ważne:* **Pamiętaj, aby dolną część przełącznika kołyskowego krzywki na lewym manipulatorze trzymać wciśniętą, aż zostanie ukończona każda <sup>z</sup> czynności <sup>w</sup> danym kroku ([Rysunek](#page-5-0) 22).**

<span id="page-5-0"></span>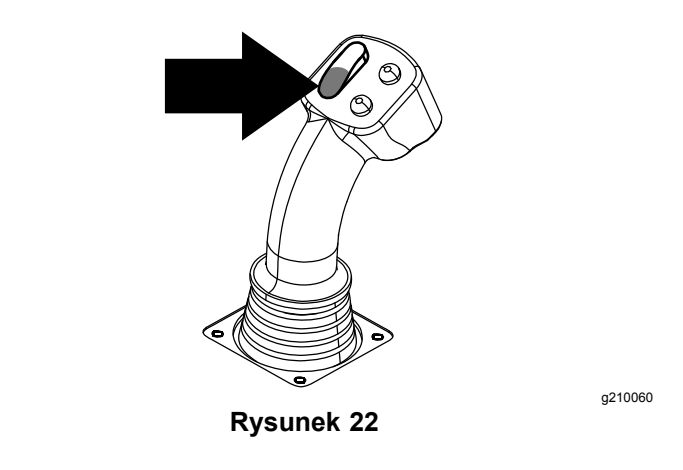

**Aby przejść do poprzedniego kroku <sup>z</sup> danej procedury trzymaj wciśniętą górną część przełącznika kołyskowego krzywki na lewym manipulatorze, aż zostanie ukończona dana czynność (Rysunek 23).**

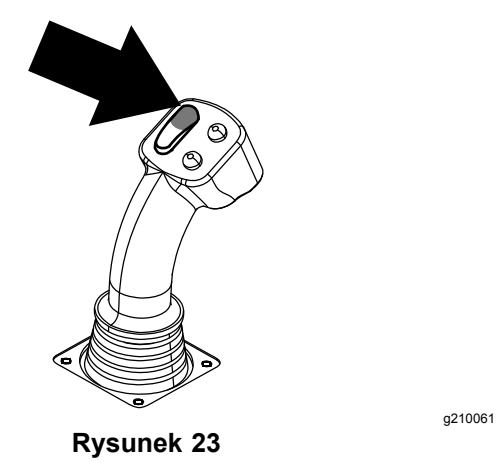

- 1. Naciśnij przycisk 1, aby wybrać wprowadzanie żerdzi (Rysunek 24).
- 2. Naciśnij przyciski 2 i 3, aby wybrać, <sup>z</sup> którego rzędu ma zostać pobrana żerdź (Rysunek 24).

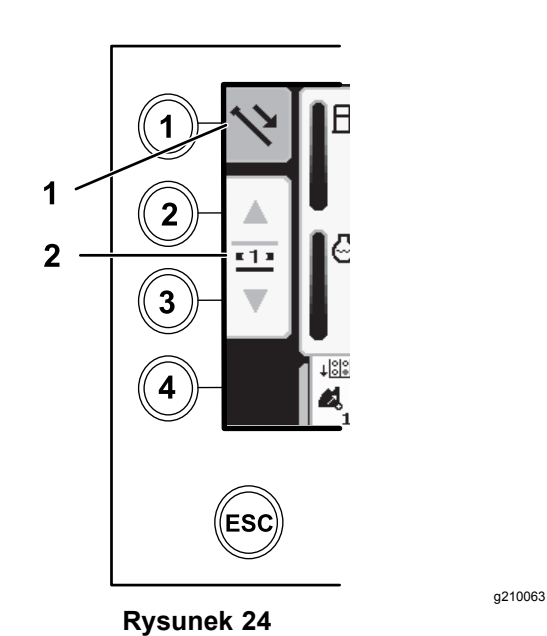

1. Wprowadzanie żerdzi 2. Wybór rzędu żerdzi

3. Trzymaj przyciśniętą dolną część przełącznika kołyskowego (Rysunek 26), aż zespół krzywki przekręci się do wybranego rzędu, <sup>a</sup> żerdź zostanie opuszczona przez otwór ([Rysunek](#page-6-0) 27).

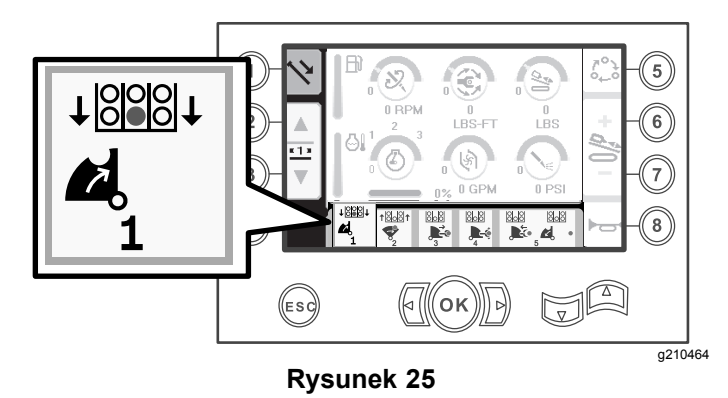

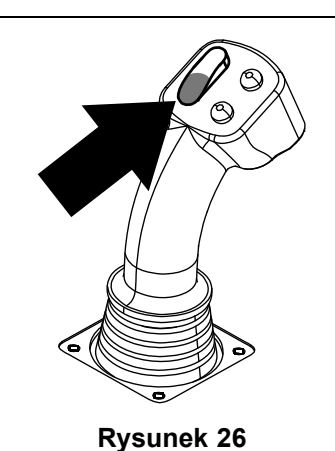

<span id="page-6-0"></span>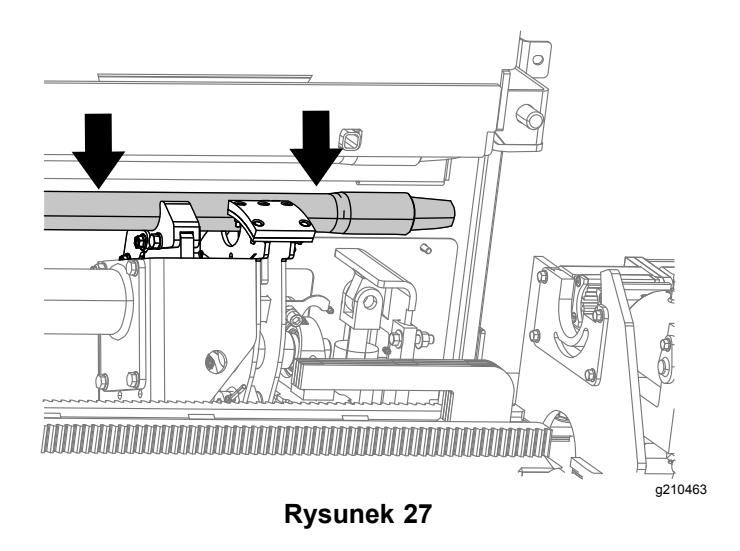

4. Zwolnij przełącznik kołyskowy, aby przejść do kolejnego kroku procedury (Rysunek 28).

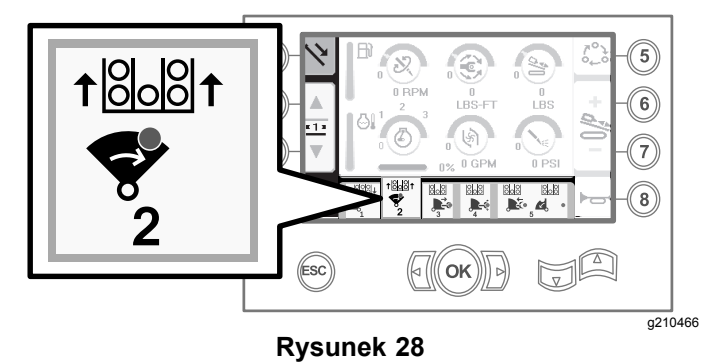

5. Trzymaj przyciśniętą dolną część przełącznika kołyskowego (Rysunek 29), aż zespół krzywki przekręci się do końca do przodu <sup>w</sup> kierunku punktu mocowania, <sup>a</sup> podnośniki uniosą pozostałą żerdź do zasobnika żerdzi (Rysunek 30).

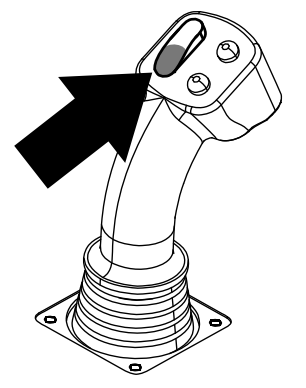

**Rysunek 29**

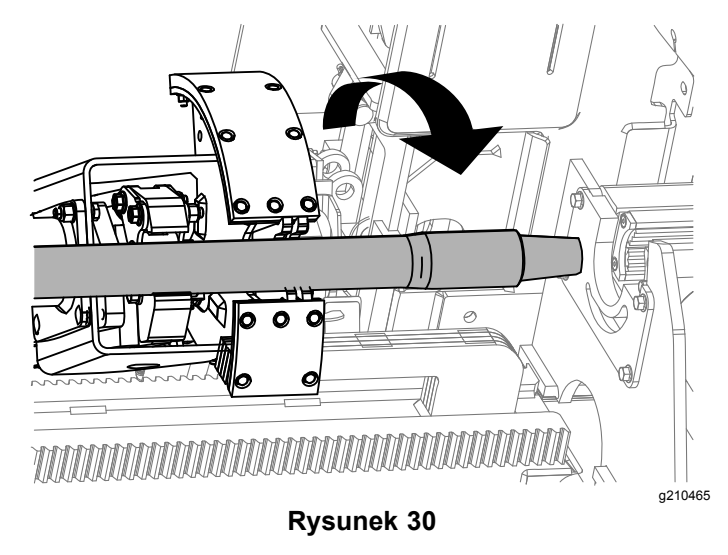

6. Zwolnij przełącznik kołyskowy, aby przejść do kolejnego kroku procedury (Rysunek 31).

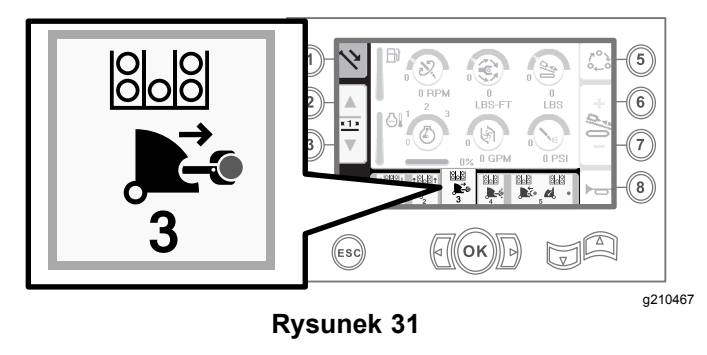

7. Trzymaj przyciśniętą dolną część przełącznika kołyskowego (Rysunek 32), aż wysuną się ramiona ([Rysunek](#page-7-0) 33).

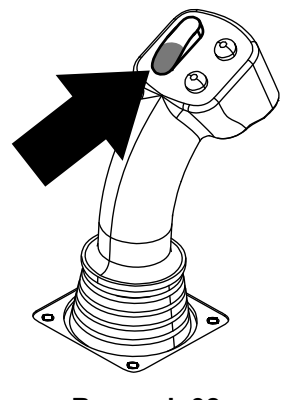

**Rysunek 32**

g210462

7

<span id="page-7-0"></span>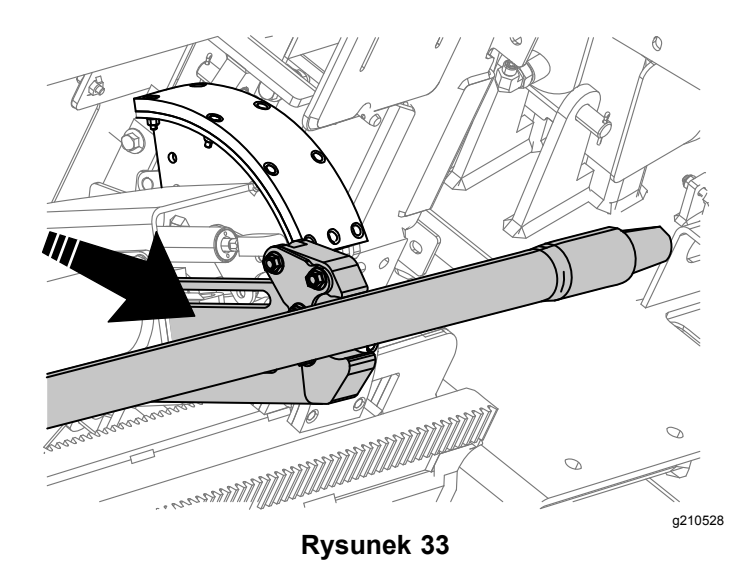

8. Zwolnij przełącznik kołyskowy, aby przejść do kolejnego kroku procedury (Rysunek 34).

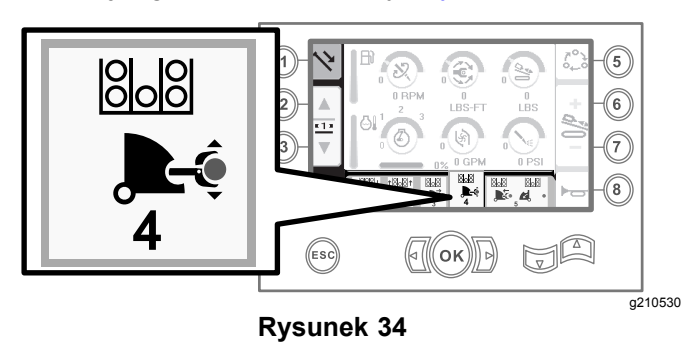

- 9. Wykonaj połączenie żerdzi; patrz rozdział Dodawanie żerdzi wiertniczych <sup>w</sup> *Instrukcji obsługi*.
- 10. Przytrzymaj dolny przycisk na manipulatorze (Rysunek 35), aby zwolnić żerdź (Rysunek 36), po czym zwolnij przycisk.

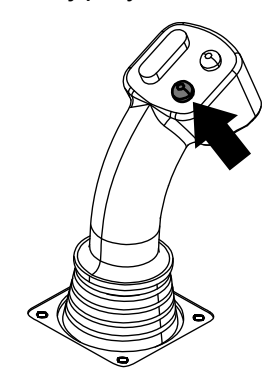

**Rysunek 35**

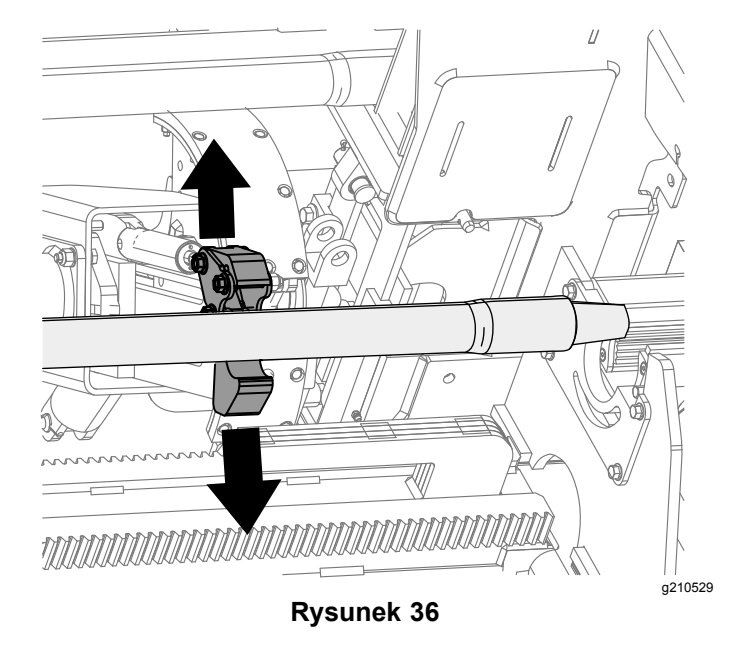

11. Trzymaj przyciśniętą dolną część przełącznika kołyskowego (Rysunek 38), aż ramiona wsuną się całkowicie, <sup>a</sup> zespół krzywki powróci do położenia wyjściowego (rząd 3) ([Rysunek](#page-8-0) 39).

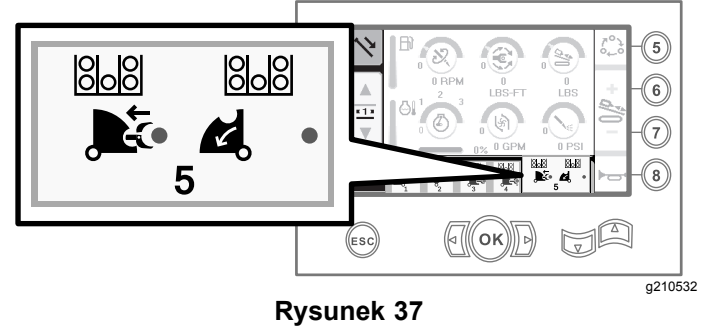

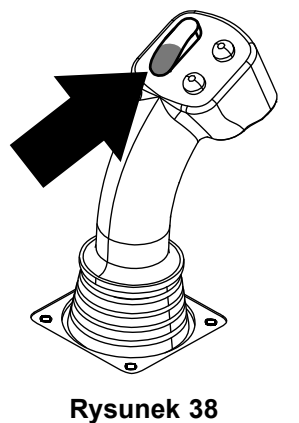

g210462

<span id="page-8-0"></span>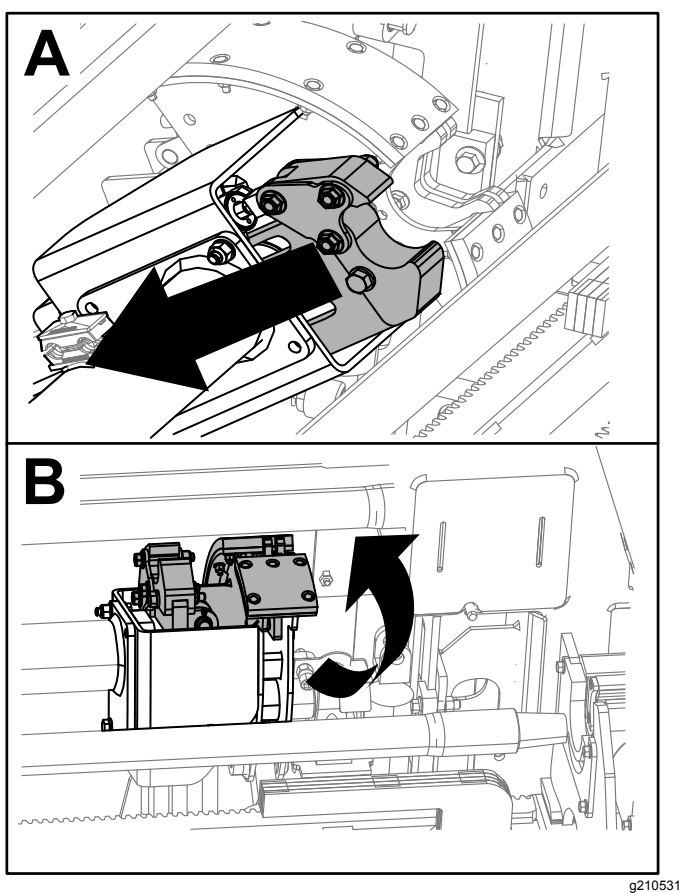

**Rysunek 39**

12. Zwolnij przełącznik kołyskowy, aby ponownie rozpocząć proces wprowadzania żerdzi. Zespół krzywki przesunie się do rzędu wybranego <sup>w</sup> kroku [2](#page-5-0) procedury [Wycofywanie](#page-1-0) żerdzi w trybie [SmartTouch](#page-1-0) (Strona [2](#page-1-0)).

### **Opcje ekranu godzin i liczników**

### **Ekran liczby motogodzin**

Aby przejść do tego ekranu, naciśnij przycisk 1 na ekranie godzin.

Ekran ten pokazuje liczbę roboczogodzin maszyny. Wskazań licznika Maszyna 1 nie można zmienić. Licznik Maszyna 2 można skasować.

Przycisk 5 pozwala wyświetlić całkowitą liczbę godzin pracy silnika.

Przycisk 6 pozwala wyświetlić liczbę godzin pracy silnika, którą można skasować za pomocą przycisku 8.

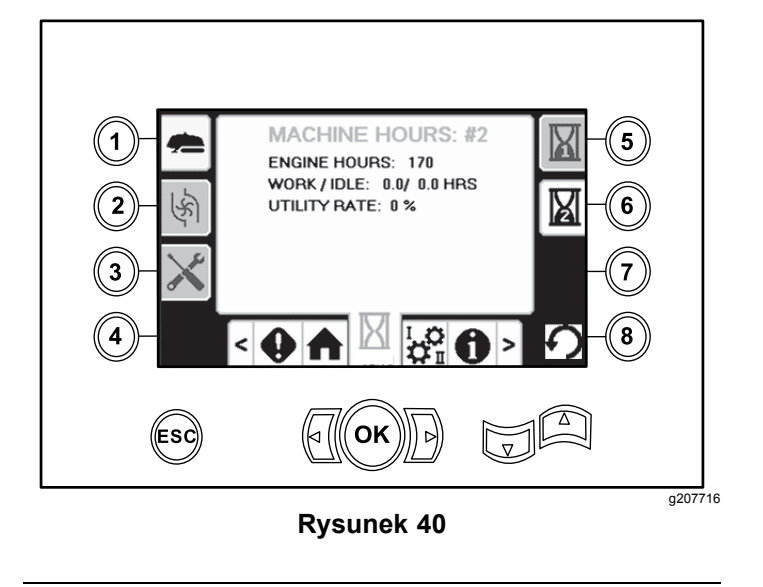

### **Ekran zużycia płuczki wiertniczej**

Aby przejść do tego ekranu, naciśnij przycisk 2 na ekranie godzin.

Ekran ten pokazuje zużycie płuczki wiertniczej przez maszynę. Całkowitego zużycia płuczki wiertniczej nie można zmienić. Dzienne zużycie płuczki wiertniczej można skasować.

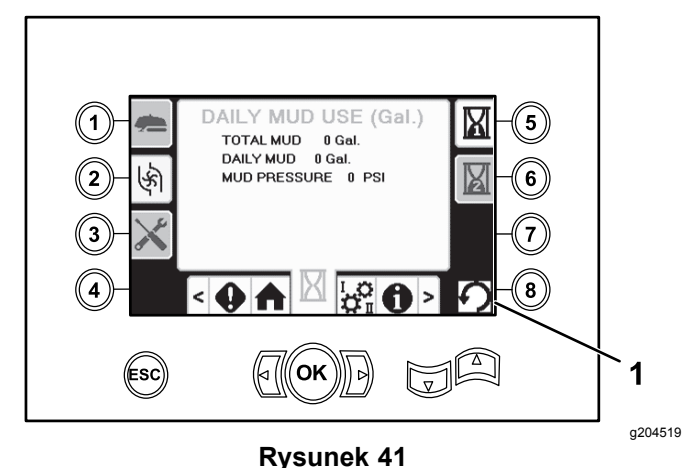

1. Przycisk resetowania

### **Ekrany smarowania i konserwacji**

Aby przejść do tego ekranu, naciśnij przycisk 3 na ekranie godzin.

Ekrany te pokazują użytkownikowi harmonogramy konserwacji <sup>z</sup> okresami międzyserwisowymi dziennymi oraz wynoszącymi 50, 250, 500 i 1000 godzin.

Aby skasować okres międzyprzeglądowy, przejdź do Ekran opcji konserwacji i [parametrów](#page-11-0) (Strona [12](#page-11-0)).

Naciśnij przyciski od 5 do 8 <sup>w</sup> celu wybrania odpowiedniego okresu międzyserwisowego, <sup>a</sup> następnie naciśnij 3 razy przycisk OK.

Aby przejść do kolejnego harmonogramu konserwacji, należy nacisnąć odpowiednie przyciski:

- • Przycisk 3 – 10-godzinny harmonogram konserwacji (Rysunek 42)
- • Przycisk 5 – 50-godzinny harmonogram konserwacji (Rysunek 43)
- • Przycisk 6 – 250-godzinny harmonogram konserwacji (Rysunek 44)
- • Przycisk 7 – 500-godzinny harmonogram konserwacji (Rysunek 45)
- • Przycisk 8 – 1000-godzinny harmonogram konserwacji (Rysunek 46)

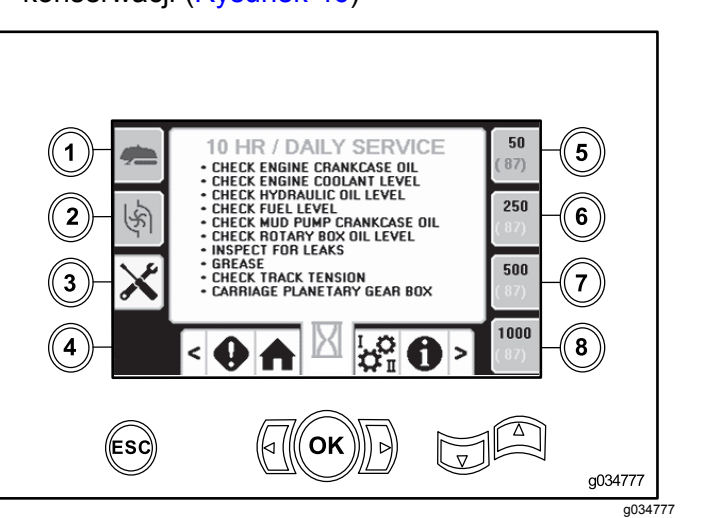

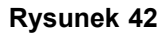

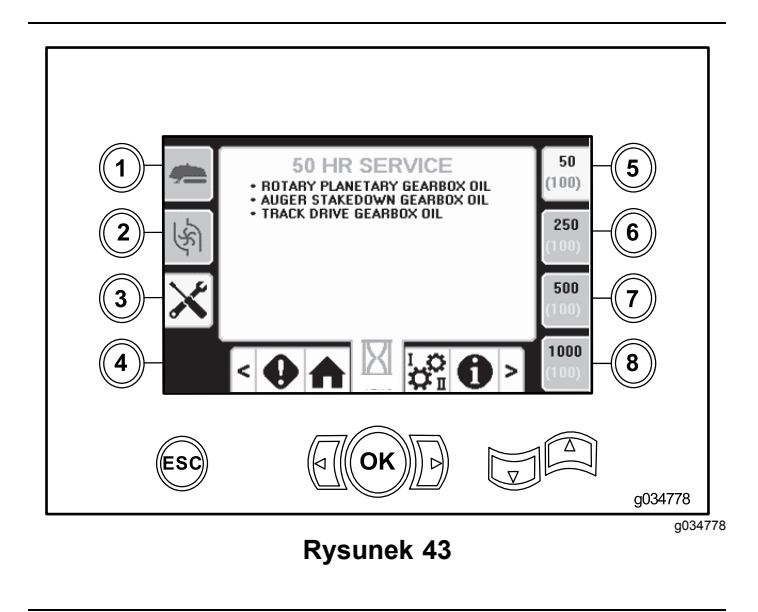

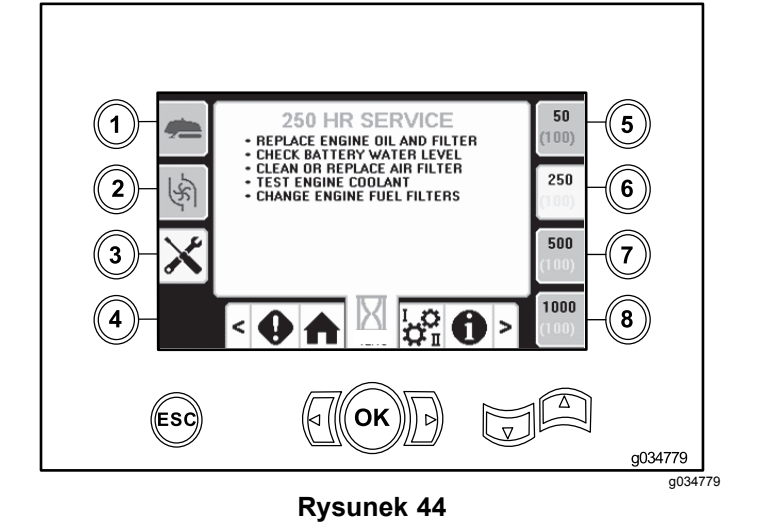

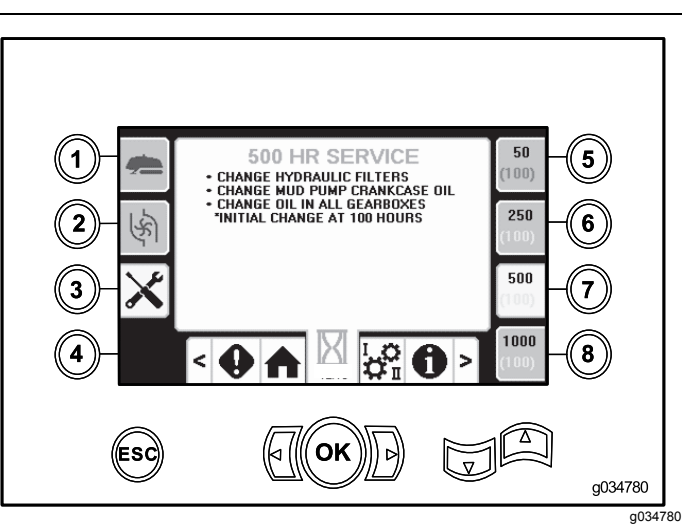

**Rysunek 45**

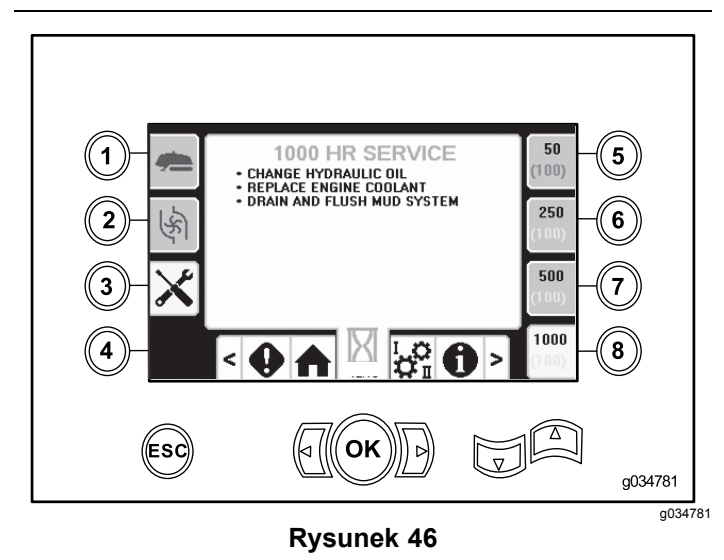

### <span id="page-10-0"></span>**Opcje ekranu ustawień**

### **Ekran ustawień wózka**

Naciśnij przycisk 1 na ekranie ustawień.

Ekran ten pozwala na zmianę ustawień wózka. Naciskaj przyciski strzałek <sup>w</sup> górę i <sup>w</sup> dół, aby przełączać się między: wycofaniem żerdzi, wprowadzaniem żerdzi i pozycją neutralną.

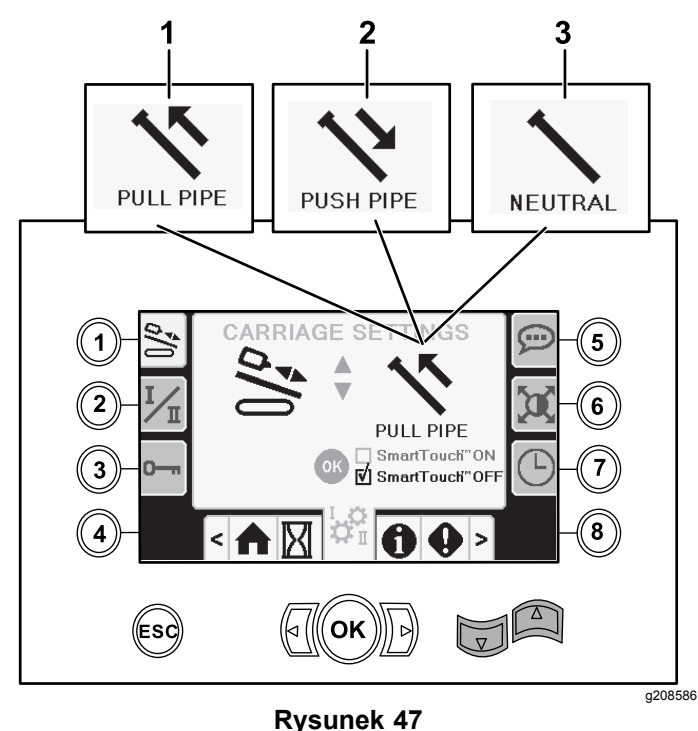

- 
- 1. Wycofanie żerdzi 3. Położenie neutralne
- 2. Wprowadzanie żerdzi

Do włączania i wyłączania trybu SmartTouch służy przycisk OK.

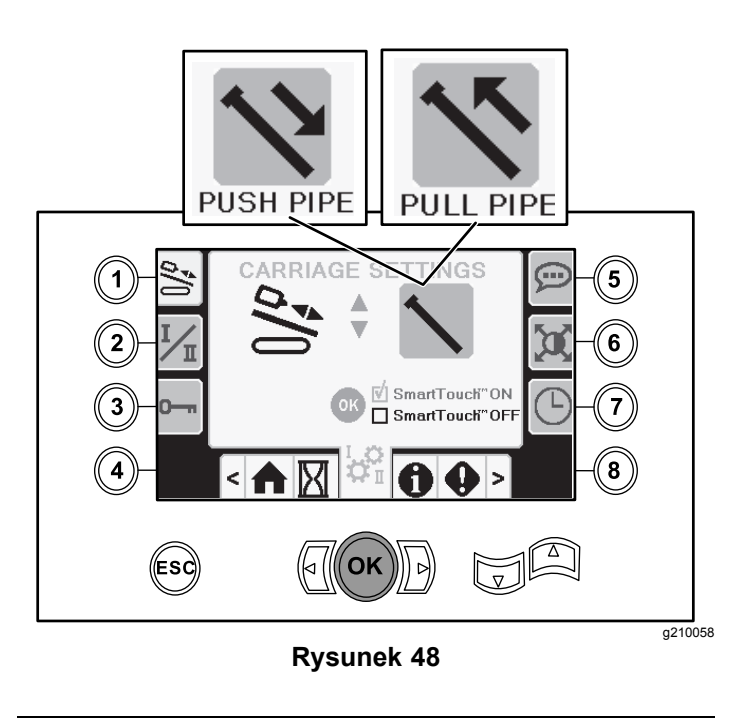

**Wprowadzanie żerdzi**: sprawdź instrukcje Wprowadzenie pierwszej żerdzi oraz Dodawanie żerdzi wiertniczych <sup>w</sup> rozdziale Wykonywanie przewiertu *Instrukcji obsługi*, aby uzyskać pełny opis procedury.

**Wycofywanie żerdzi**: sprawdź instrukcje Usuwanie żerdzi wiertniczych <sup>w</sup> rozdziale Wykonywanie przewiertu *Instrukcji obsługi*, aby uzyskać pełny opis procedury.

### **Ekran trybu sterowania**

Naciśnij przycisk 2 na ekranie ustawień.

Ekran ten pozwala na wybór jednego <sup>z</sup> 2 sposobów działania joysticków sterujących. Naciśnij przyciski <sup>w</sup> górę i wdół, aby przełączać między trybem I <sup>a</sup> trybem II.

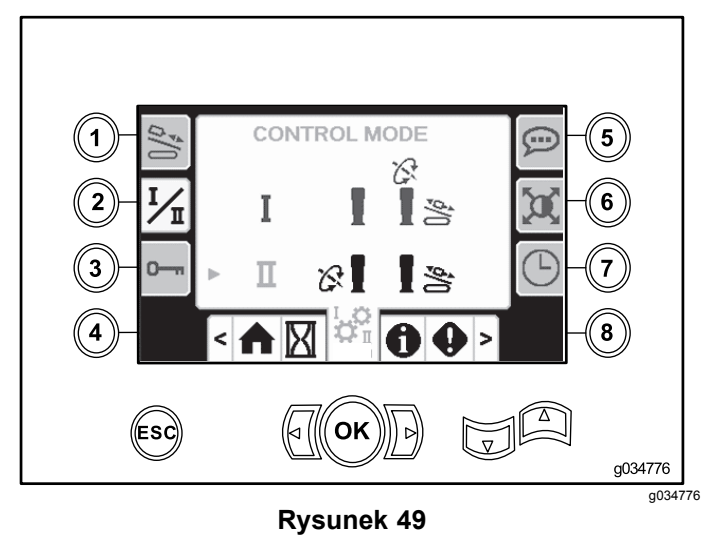

- <span id="page-11-0"></span>• Tryb I – prawy joystick służy do sterowania funkcjami pchania i obracania. Lewy joystick służy do sterowania funkcjami chwytania i podajnika żerdzi.
- • Tryb II – prawy joystick służy do sterowania funkcjami pchania i podnoszenia podajnika żerdzi. Lewy joystick służy do sterowania funkcjami obracania, chwytania i podawania żerdzi.

### **Ekran opcji konserwacji i parametrów**

Naciśnij przycisk 3 na ekranie ustawień.

Naciśnij przyciski <sup>w</sup> górę i <sup>w</sup> dół, aby przełączać między trybami Konserwacji i Parametrów.

Kod PIN ekranu konserwacji to **12356**.

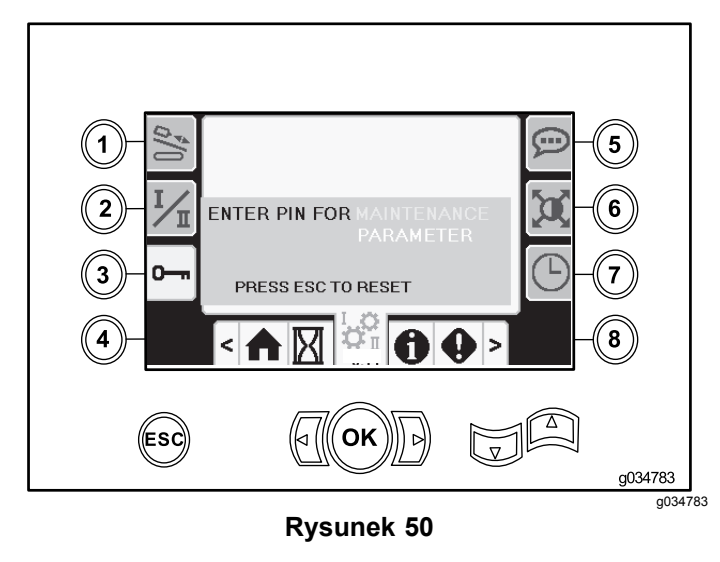

#### Kod PIN ekranu parametrów to **73236531**.

### **Ekran opcji językowych i jednostek**

Naciśnij przycisk 5 na ekranie ustawień, aby przejść do ekranu pozwalającego przełączać między jednostkami anglosaskimi i metrycznymi. Opcje językowe i jednostki można zmieniać za pomocą strzałek w górę i w dół.

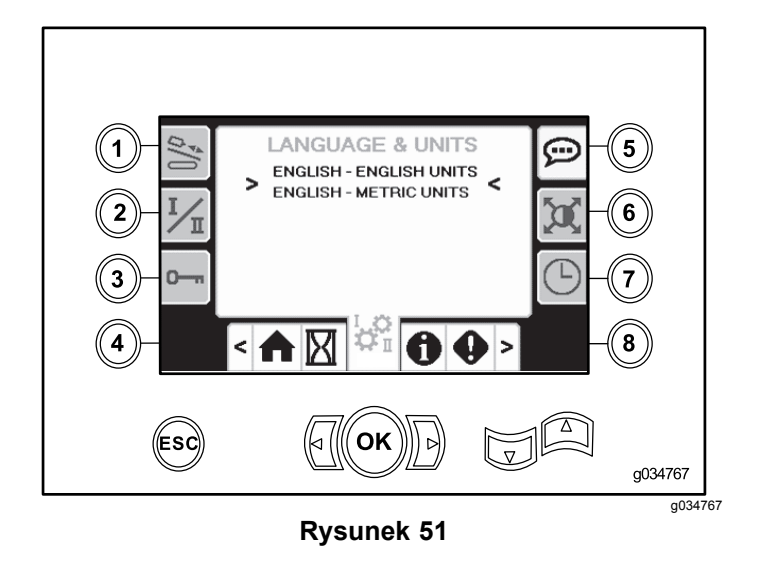

### **Ekran ustawień wyświetlacza**

Naciśnij przycisk 6 na ekranie ustawień, aby zmieniać ustawienia zwłoki powiększenia, jasności oraz przełączać między trybem dziennym <sup>a</sup> nocnym. Wartości parametrów można zmieniać za pomocą strzałek <sup>w</sup> górę i <sup>w</sup> dół.

Główny ekran wiercenia wyświetla funkcję wiercenia. Ustawienia te służą do zmiany czasu opóźnienia przy przejściu.

**Informacja:** Po powiększeniu ekranu wstęga <sup>z</sup> krokami SmartTouch zostanie ukryta.

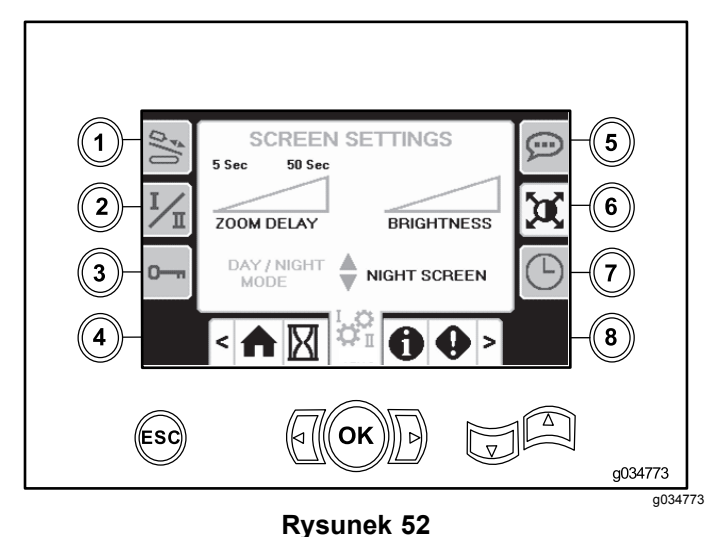

### **Ekran ustawień zegara**

Naciśnij przycisk 7 na ekranie ustawień, aby przełączać się między opcjami zegara. Wartości parametrów można zmieniać za pomocą strzałek <sup>w</sup> górę i wdół.

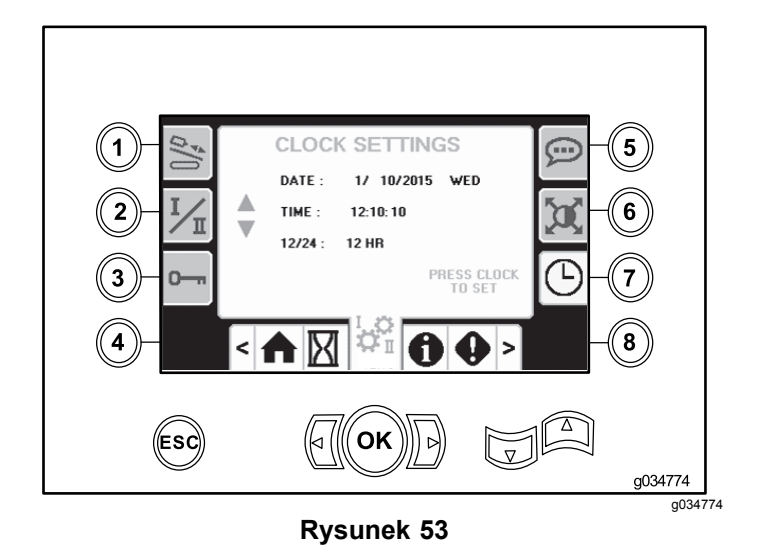

### **Ekrany wej./wyj.**

### **Ekran wej./wyj. joysticka**

Naciśnij przycisk 1 na ekranie wej./wyj., aby przejść do ekranu wej./wyj. joysticka.

Po ustawieniu przełącznika kołyskowego na lewym panelu sterowania <sup>w</sup> pozycji wiercenia górna lewa ikona zapala się na zielono i możliwe jest sprawdzenie napięć na wyjściach joysticków oraz sprawdzenie ustawienia przełącznika dwóch prędkości oraz blokady po stronie wylotowej.

Po ustawieniu przełącznika kołyskowego <sup>w</sup> pozycji ustawiania, górna prawa ikona zapala się na zielono. Pozycja ustawiania pozwala na przemieszczanie maszyny i przygotowanie do wiercenia.

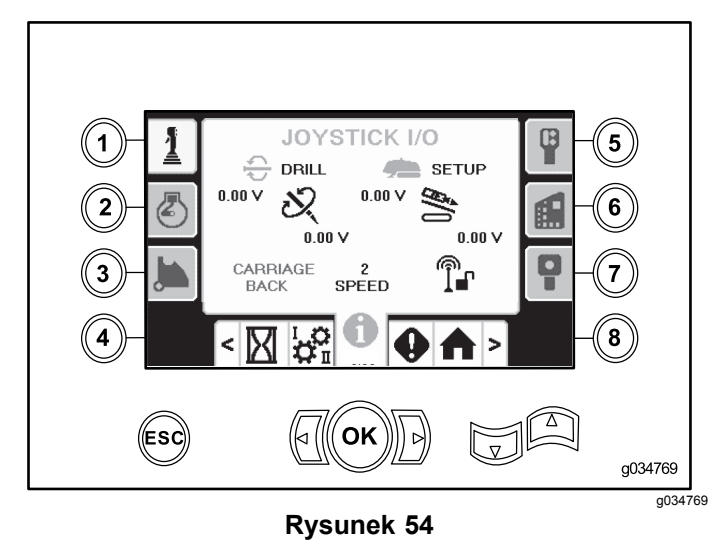

• Napięcie funkcji obrotowych zmienia się <sup>w</sup> zakresie od 0,0 do 8,5 wolta i występuje przy łączeniu (górna ikona) lub rozłączaniu (dolna

ikona) po poruszeniu wybranego manipulatora ruchu obrotowego.

- • Pole <sup>z</sup> wózkiem wskazuje napięcie <sup>w</sup> zakresie od 0,0 do 10,0 woltów na wybranym manipulatorze przesuniętym <sup>w</sup> kierunku pchania lub wycofywania.
- • Dolna ikona po lewej stronie wskazuje pozycję chwytania, załadunku lub cofania wózka podczas przemieszczania wózka do tyłu.
- • Dolna ikona na środku wskazuje wybraną pozycję wyboru dwóch prędkości wózka.
- • Dolna ikona po prawej stronie wskazuje stan blokady po stronie wylotowej (ESL, Exit Side Lockout). Podświetlenie wskaźnika na czarno oznacza, że kierowanie wózkiem i wykonywanie czynności obrotowych nie jest możliwe.

### **Ekran wej./wyj. silnika**

Aby przejść do tego ekranu, naciśnij przycisk 2 na ekranie wej./wyj.

Na tym ekranie przedstawione są informacje dotyczące silnika.

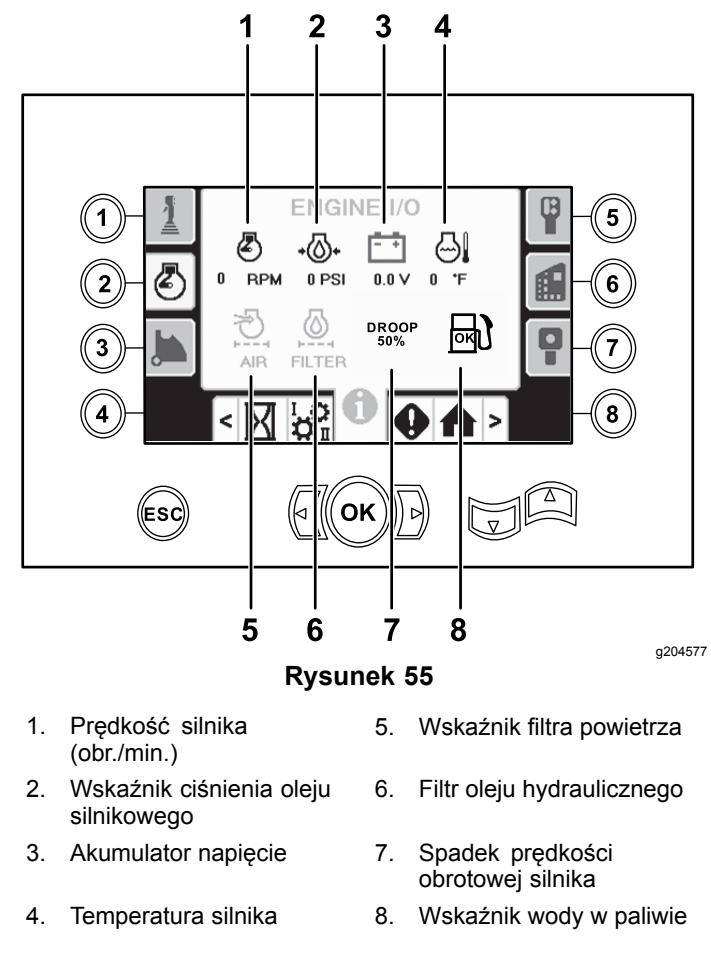

**Prędkość obrotowa silnika (obr./min.):** wskazuje prędkość obrotową silnika <sup>z</sup> podziałką co 100 obr./min.

**Ciśnienie oleju silnikowego:** wskazuje ciśnienie oleju silnikowego (w barach lub psi).

**Napięcie akumulatora:** wyświetla napięcie akumulatora.

Gdy silnik jest wyłączony, napięcie jest mierzone przez sterownik Toro.

**Temperatura silnika:** wyświetla temperaturę płynu chłodzącego silnik. Po wyłączeniu silnika temperatura zostaje obniżona do wartości 5°C.

**Filtr powietrza:** ikona filtra powietrza powinna świecić się na zielono. Jeśli filtr jest zatkany, będzie świecić się na czerwono.

**Filtr oleju hydraulicznego:** ikona filtra oleju hydraulicznego powinna świecić się na zielono. Jeśli filtr jest zatkany, będzie świecić się na czerwono.

**Spadek prędkości obrotowej silnika:** za pomocą strzałek w górę i w dół wybierz maksymalną dopuszczalną wartość spadku obrotów silnika <sup>z</sup> zakresu 50, 75 oraz 80 procent. Wartość spadku oznacza najniższą wartość poniżej prędkości niskiego obciążenia (obr./min.) (poniżej 75 procent obciążenia), do której mogą spaść obroty silnika, zanim nastąpi zmniejszenie mocy dostarczanej do głowicy obrotowej <sup>w</sup> celu utrzymania obrotów na tej wartości.

### **Ekran wej./wyj. ramienia krzywki**

Aby przejść do tego ekranu, naciśnij przycisk 3 na ekranie wej./wyj.

Ekran ten pozwala na zmianę opcji kalibracyjnych krzywki.

Naciśnij przyciski w górę i w dół, aby wybrać pozycję załadunku oraz pozycję rzędu żerdzi.

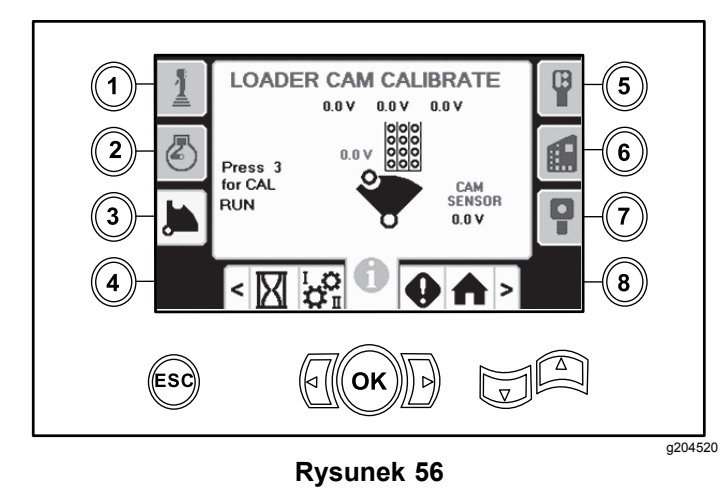

Napięcie wskazane <sup>u</sup> dołu to surowe napięcie <sup>z</sup> czujnika krzywki. Napięcie mieści się <sup>w</sup> zakresie od 1,0 do 4,0 V. Wskazanie wyższego lub niższego napięcia oznacza usterkę czujnika lub błąd kalibracji.

Pozostałe napięcia są napięciami kalibrowanymi.

Naciśnij przycisk 3, aby włączyć/wyłączyć kalibrację.

Naciśnij 3 razy przycisk OK <sup>w</sup> pożądanym wierszu, aby zapisać wynik kalibrację.

### **Ekran wej./wyj. funkcji dodatkowych**

Aby przejść do tego ekranu, naciśnij przycisk 5 na ekranie wej./wyj.

Podczas użycia odpowiednich funkcji wszystkie ikony zmieniają kolor <sup>z</sup> czarnego na zielony.

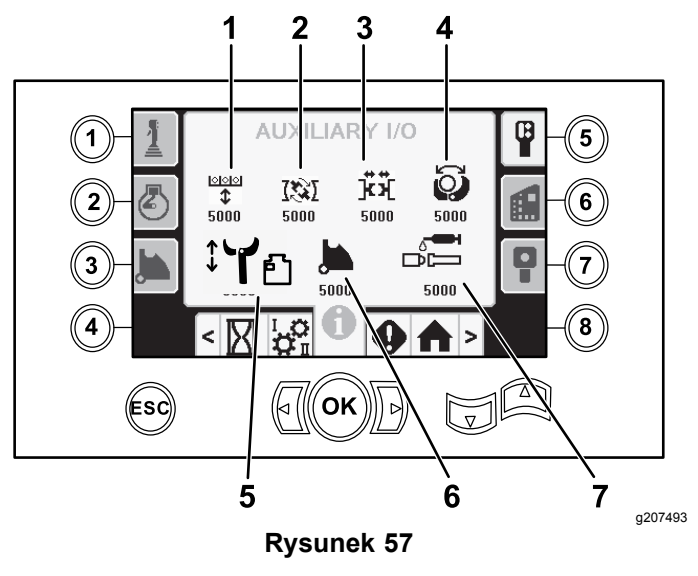

- 1. Unoszenie/opuszczanie podnośnika
- 5. Czujnik wysunięcia/wsunięcia ramion

6. Obrót krzywki żerdzi

- 2. Imadło do rozłączania żerdzi
- 
- 4. Chwytak
- 3. Imadło 7. Smar TJC

Ikona imadła do rozłączania żerdzi będzie posiadać <sup>u</sup> góry strzałki wskazujące otwieranie oraz zamykanie imadła podczas jego obracania się.

### **Ekran wej./wyj. sterownika**

Aby przejść do tego ekranu, naciśnij przycisk 6 na ekranie wej./wyj.

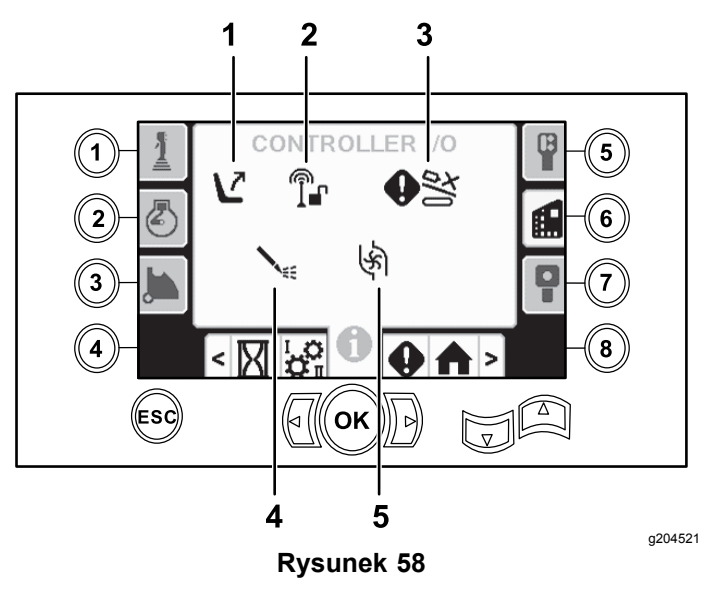

- 1. Przełącznik siedziska 4. Stan pompy płuczki
	- 5. Przepływ pompy płuczki
- 2. Blokada po stronie wylotowej
- 3. Ostrzeżenie przed kolizją wózka

**Przełącznik fotela:** pokazuje strzałkę skierowaną na zewnątrz, gdy fotel jest pusty, oraz symbol osoby, gdy operator jest obecny.

**Blokada po stronie wylotowej:** <sup>w</sup> przypadku zadziałania zmienia kolor <sup>z</sup> czarnego na zielony.

**Ostrzeżenie <sup>o</sup> kolizji wózka:** ekran ostrzeżenia (Rysunek 59) pojawia się, jeśli:

- • wózek znajduje się <sup>w</sup> obszarze wiercenia <sup>w</sup> momencie, gdy operator próbuje sterować ramieniem podajnika lub krzywką żerdzi, lub
- • operator próbuje poruszać wózkiem, gdy ramię podajnika albo krzywka żerdzi znajdują się pozycji innej niż spoczynkowa.

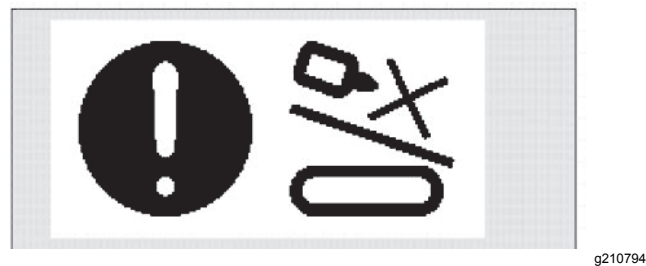

**Rysunek 59**

### **Stan pompy płuczki:**

- •Ikona czarna: pompa płuczki jest wyłączona
- •Ikona żółta: pompa płuczki jest <sup>w</sup> stanie gotowości
- •Ikona zielona: pompa płuczki pracuje
- • Ikona zielona <sup>z</sup> liczbą 100: pompa płuczki pracuje <sup>z</sup> maksymalnym przepływem

**Przepływ pompy płuczki:** zapala się na zielono po uruchomieniu przełącznika kołyskowego przepływu płuczki.

### **Ekran wej./wyj. pilota jazdy**

Aby przejść do tego ekranu, naciśnij przycisk 7 na ekranie wej./wyj.

Ekran pilota jazdy pozwala sprawdzić napięcie i położenie joysticka znajdującego się na pilocie.

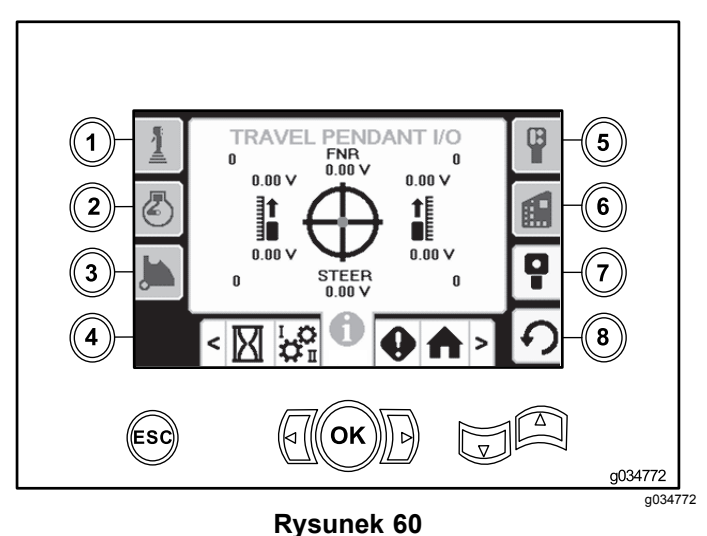

Przed użyciem wiertnicy należy upewnić się, czerwona kropka znajduje się <sup>w</sup> środku celownika, <sup>a</sup> napięcie kierunku przód-neutralny-tył (FNR) oraz skręcania wynosi 2,5 V. Jeżeli czerwona kropka będzie znajdować się poza zewnętrznym czarnym okręgiem, pilot należy oddać do naprawy lub wymienić. Wskaźniki po lewej i prawej stronie celownika pokazują kierunek ruchu każdej <sup>z</sup> gąsienic. Napięcia są wyświetlane <sup>w</sup> zakresie od 0 do 10,0 V.

### **Ekrany błędów i informacji <sup>o</sup> maszynie**

### **Ekrany błędów wiertnicy**

Aby przejść do tego ekranu, naciśnij przycisk 1 na ekranie błędów i informacji <sup>o</sup> maszynie.

Na tym ekranie przedstawiane są wszelkie błędy wiertnicy.

Użyj przycisków 5 i 6, aby przechodzić do kolejnych stron <sup>z</sup> błędami.

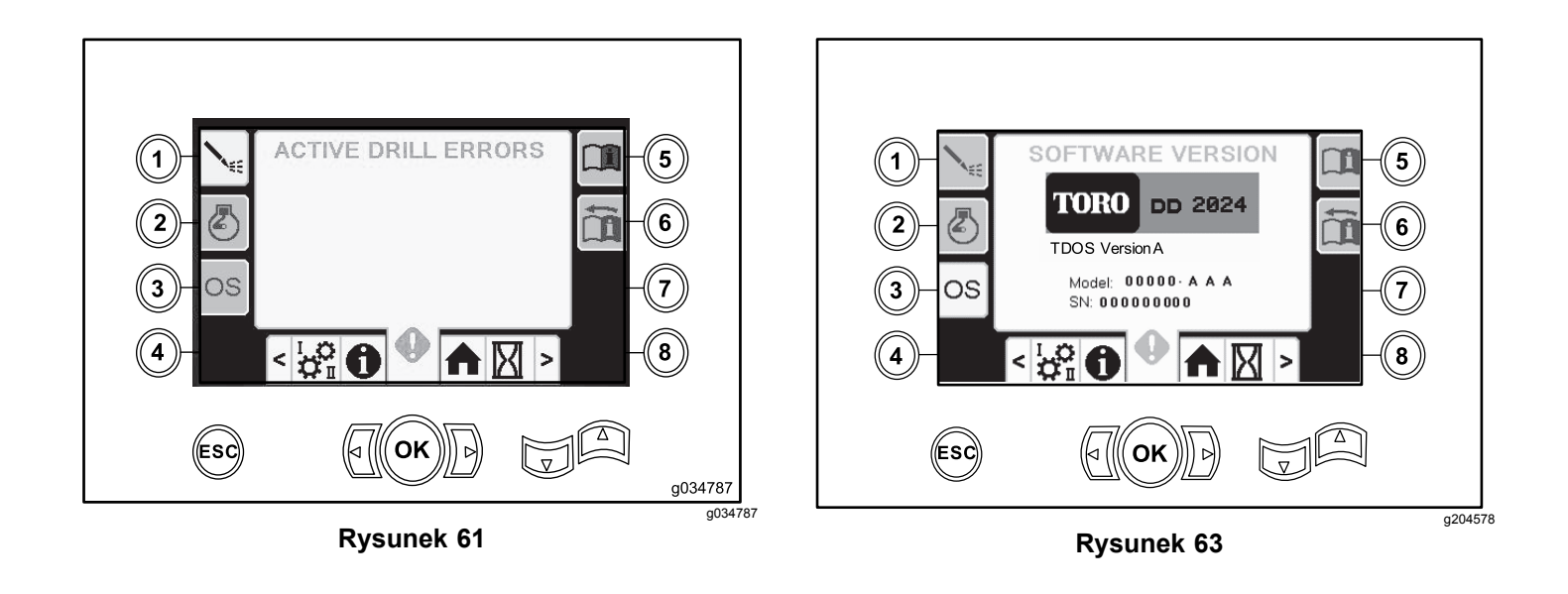

#### **Ekran błędów silnika**

Aby przejść do tego ekranu, naciśnij przycisk 2 na ekranie błędów i informacji <sup>o</sup> maszynie.

Na tym ekranie przedstawiane są wszelkie błędy silnika.

Użyj przycisków 5 i 6, aby przechodzić do kolejnych stron <sup>z</sup> błędami.

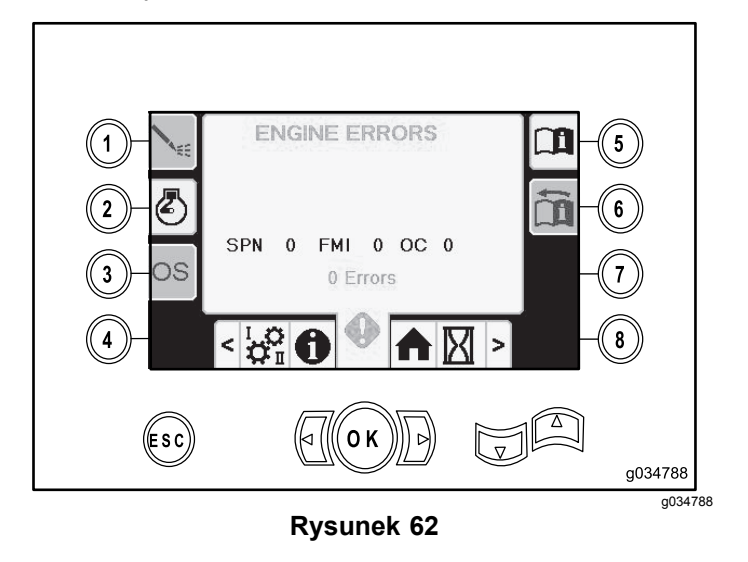

### **Ekran informacji <sup>o</sup> maszynie**

Aby przejść do tego ekranu, naciśnij przycisk 3 na ekranie błędów i informacji <sup>o</sup> maszynie.

Na tym ekranie przedstawione są informacje <sup>o</sup> maszynie, takie jak: model, numer seryjny i wersja oprogramowania.

# **Notatki:**

# **Notatki:**

# **Notatki:**

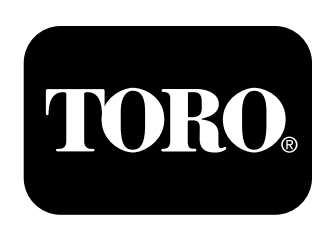

## **Count on it.**